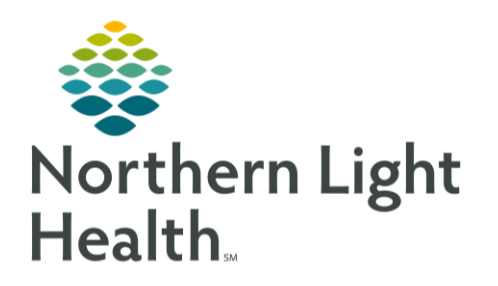

From the Office of Clinical Informatics Quick Reference Guide (QRG) Use the Workflow MPages February 19, 2020

# This Quick Reference Guide (QRG) reviews using the workflow MPages

## Common Buttons & Icons

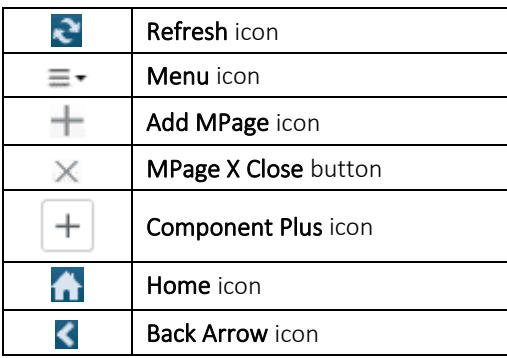

## Navigate to a Different Patient Encounter

- $\triangleright$  From within the patient's chart:
- $STEP$  1: Click LOC in the blue patient banner at the top of the screen.
- STEP 2: Click the encounter you want to navigate to.
- Click OK. STEP 3:
- $STEP$  4: Click Yes in the Visit List window, as appropriate.
- STEP 5: Click the appropriate relationship within the Assign a Relationship window.
- Click OK in the Assign a Relationship window. STEP 6:
- STEP 7: Click the Refresh icon.

### Customize Components

- $\triangleright$  From within the patient's chart:
- STEP 1: Click the Menu icon.
- $STEP$  2: **Click Components.**
- STEP 3: Click the component Checkmark icon to select a component.
- STEP 4: Click a previously selected component Checkmark icon to disable it from view.
- Click and drag components to fit your preferred workflow.  $STEP$  5:

### Add and Remove MPages

 $\triangleright$  From within the patient's chart:

# From the Office of Clinical Informatics Use the Workflow MPages February 19, 2020 Page 2 of 4

#### Add MPages:  $STEP$  1:

- Click the Add MPage icon. ▪
- Search and select the MPage you want to add.
- Click OK.
- STEP 2: Remove MPages:
	- Click the X Close on the MPage you want to remove.

## Navigate to Other Parts of Patient's Chart

NOTE: This feature is available for some components, but not all.

- $\triangleright$  From the patient's chart:
- STEP 1: Click the component header.
- NOTE: This is available for some components, not all.
- **STEP 2:** Click the Back Arrow icon, or Home icon, to navigate back to the MPage.

### Customize Screen Display

- $\triangleright$  From the patient's chart:
- $STEP$  1: Click the Menu icon.
	- **•** Click View Layout.
	- Choose the layout needed.
	- Click Drag and Drop

### NOTE: This is often best completed with the components collapsed. To do that click Collapse All.

- Click the component header.
- Drag it to where you want it on-screen.
- Click the Menu icon.
- Click Expand All to reopen the components.

### NOTE: Close PowerChart using the Exit button to save your changes.

### Review Problem List

- $\triangleright$  From the Handoff MPage within the patient's chart:
- STEP 1: Click Problem List in the left-side menu.
- STEP 2: Update the Problem List by clicking the appropriate button.
- $STEP$  3: Click Resolve to resolve problems, as appropriate.
- $STEP$  4: Add problems to the list using the Add as drop-down and Problem search field.

#### Document Histories Tabs

- > From the Handoff MPage within the patient's chart:
- Click the appropriate tab for documentation. STEP 1:
- STEP 2: Click the Histories Header.
- STEP 3: Document information as appropriate.
- NOTE: The implants section is also within Histories, you must navigate to another tab to access Implant Histories for Documentation.

#### Document Vital Signs

- > From the Handoff MPage within the patient's chart:
- STEP 1: Click Vital Signs in the left-side menu.
- Click the Add icon across from the header. STEP 2:
- STEP 3: Document additional vital signs in iView.

#### View Clinical Notes

- > From the Handoff MPage within the patient's chart:
- Click Clinical Notes in the left-side menu. STEP 1:
- Use filters across from the header to filter notes. STEP 2:
- NOTE: Default is the last 50 notes.

#### Add Assessments

- $\triangleright$  From the Handoff MPage within the patient's chart:
- STEP 1: Click Assessments in the left-side menu.
- STEP 2: Click the Add icon across from the header.
- Document additional assessments in iView. STEP 3:

### Document Patient URL

> From the Handoff MPage within the patient's chart:

From the Office of Clinical Informatics Use the Workflow MPages February 19, 2020 Page 4 of 4

- STEP 1: Click Patient Provided Health Information URLs in the left-side menu.
- $STEP$  2: Document the patient URL.

#### Modify Chief Complaint Title

- > From the Inpatient Provider View:
- Click Chief Compliant in the left-side menu. STEP 1:
- STEP 2: Click the chief complaint title.
- STEP 3: Type the new title.
- NOTE: Be aware, this information flows to discharge documentation.
- STEP 4: Click Sign.

#### Add Members to Patient Care Team

- > From the Inpatient Provider View:
- Click Care Team in the left-side menu. STEP 1:
- Click the Add icon. STEP 2:
- Document the additional information. STEP 3: